## **ÉKLEER** MOVVÎ

# EK16FCG/EK16FCGA Portable Monitor

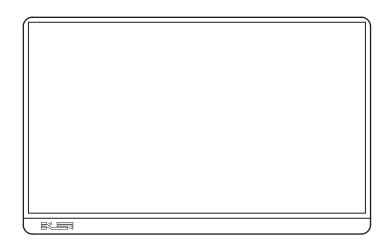

## **User Guide**

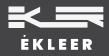

www.ekleer.com

## **Table of contents**

| 1. Monitor information                      |
|---------------------------------------------|
| monitor specifications                      |
| Package contents                            |
| monitor structure                           |
| Name and function of each part              |
| 2. Monitor usage                            |
| Monitor connection                          |
| EZCast dongle wireless connection           |
| How to use On-Screen Display Settings (OSD) |
| 3. Frequently Asked Questions               |

## Monitor Specifications

## **Technical Specifications**

| Model name          | EK16FCGA                  |
|---------------------|---------------------------|
| Screen size         | 16.1 inches (40.9cm) 16:9 |
| Panel type          | IPS                       |
| Surface treatment   | Anti-glare                |
| Resolution          | Full HD (1920*1080)       |
| Response speed      | 5ms (GTC)                 |
| Contrast ratio      | 1000:1                    |
| Refresh rate        | 60Hz                      |
| Backlight type      | LED                       |
| Brightness          | 300 cd/m <sup>2</sup>     |
| Viewing angle       | 176°                      |
| HDR                 | Yes                       |
| Power Consumption   | 5V/2.0A                   |
| Input/Output        | Mini HDMI * 1             |
| terminal            | Type-C *1 (full feature)  |
|                     | Type-C *1 (power only)    |
|                     | Speaker * 1               |
|                     | 3.5mm Audio jack          |
| iPhone mirroring    | Yes                       |
| Product size/weight | 367 X 229 X6mm / 0.847kg  |
|                     |                           |

## Package Contents

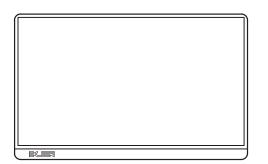

Monitor x 1

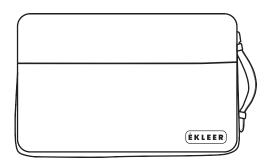

Travel pouch x 1

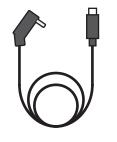

Type C to Type C x 1 (power only)

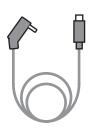

Type C to Type C x 1 (power, video)

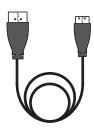

miniHDMI to HDMI x 1

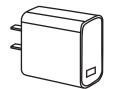

65W GaN PD charger x 1

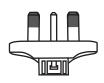

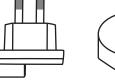

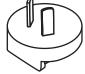

Interchangeble travel plugs (UK, EU/KR, AU/NZ)

Monitor Structure

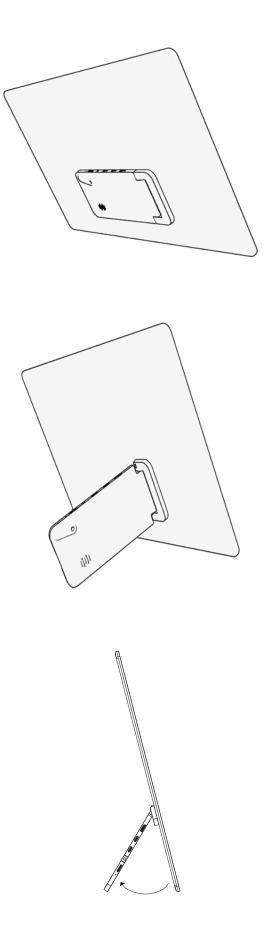

## Name and function of each part

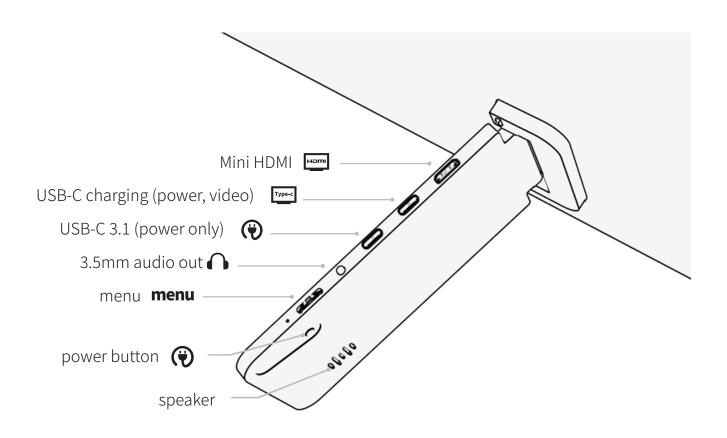

Menu button

 When the menu is not open: Dial up - volume / Dial down - brightness
 After opening the menu: Dial up - up / Dial down - down / Press the button - OK
 \*When connecting wirelessly with iPhone (Lightning model) and EZCast dongle: Press the button - switch between landscape and portrait modes

#### Power button

- 1) Press and hold for more than 3 seconds: Power On/Off
- 2) Short press: Go back one space in the menu

#### USB-C 3.1 port

- 1) USB Type-C power supply terminal: Terminal that can supply power
- 2) USB Type-C power supply/video terminal: Terminal that can supply audio and video output and power

## Using the monitor

## Connecting the monitor

The Blue Screen for EZCast does not require installation or download.

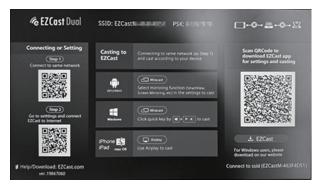

#### iPhone connection (Lightning model)

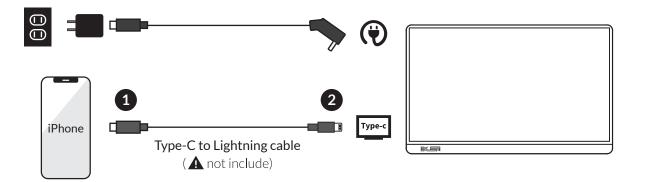

1. Connect the provided power cable (C to C) to the included adapter or PD charging battery. Plug it in and connect it to the monitor's power terminal.

\*For correct use, you must use the included power C to C cable.

\*iPhone connection cable is not provided as standard, and a genuine Apple Lightning to Type-C cable or MFi certified cable is required. We recommend using a Lightning to Type-C cable.

2. Connect the iPhone and monitor.

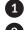

1 Plug the Lightning to Type-C cable into your iPhone first. 2 Connect the Lightning to Type-C cable to the Type-C terminal on the monitor. \*The EZCast home screen displayed on the screen when connecting an iPhone

does not require separate installation or download.

#### DeX-enabled phone/iPhone 15 connection

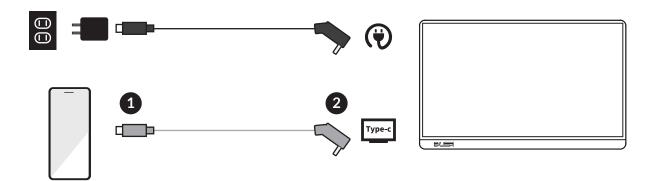

- 1. Connect the provided power cable (C to C) to the included adapter or PD charging battery. Plug it in and connect it to the monitor's power terminal.
- 2. Connect your smartphone and monitor.

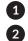

1 Plug only the provided gray colored C to C cable into your smartphone first. 2 Connect the gray color C to C cable to the Type-C terminal of the monitor. \*For proper use, you must use the included C to C cable. \*Portrait mode is not supported when connecting a DeX-enabled phone and iPhone 15 by wire. (Portrait mode available when connected wirelessly)

#### Type-C supported devices (laptop/PC/iPad/game console, etc.)

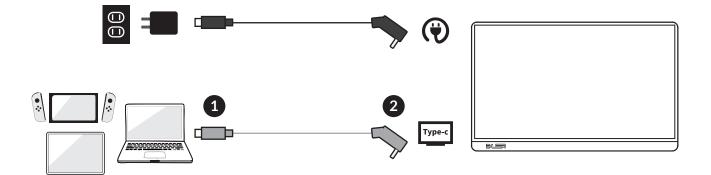

- 1. Plug the power cable from the provided C to C cable into the included adapter and connect it to the power terminal of the monitor to supply power.
- 2. Connect the device and monitor.

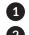

- 1 Plug only the provided gray colored C to C cable into the device first.
- 2 Connect the gray color C to C cable to the Type-C terminal of the monitor.

\*The USB Type-C port of the device to be connected must support DP alt mode (screen output function).

#### Connecting a charged Type-C laptop to a monitor

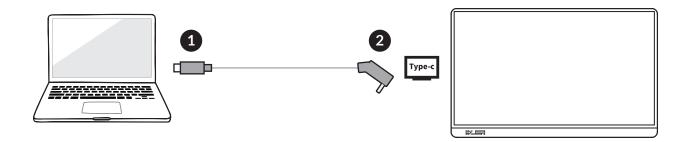

1 Plug only the provided gray colored C to C cable into the device first. 2 Connect the gray color C to C cable to the Type-C terminal of the monitor. \*For proper use, you must use the included C to C cable.

#### Connect HDMI-enabled devices (laptop/PC/game console,

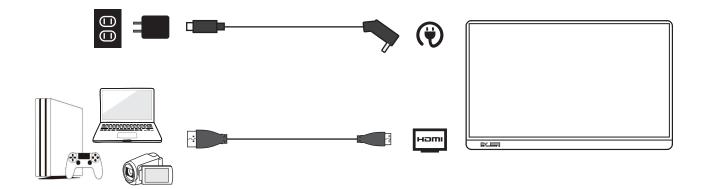

- 1. Plug the power cable from the provided C to C cable into the included adapter and connect it to the power terminal of the monitor to supply power.
- 2. Connect the HDMI terminal of the device and the Mini HDMI terminal of the monitor with a Mini HDMI to HDMI cable.

## EZCast dongle wireless connection

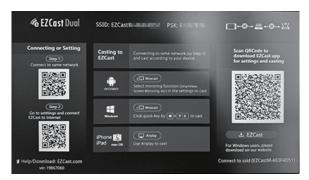

▲ The Blue Screen for EZCast does not require installation or download.

#### Connect the dongle

- 1. Connect the enclosed gender to the EZCast dongle.
- 2. Insert the dongle into the Type-C terminal of the monitor.

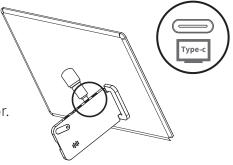

#### iPhone wireless connection

- Go to the WiFi menu in Settings. Select "EZCastM....." among the discovered networks. In the "Password" input window, enter the password (PSK) from the blue screen and press the "Connect" button.
- 2. Slide down the top right corner of your iPhone and press the mirroring button to connect.

#### Android DeX phone wireless connection

- 1. Open the notification window of your smartphone and select the Smart view icon.
- 2. Go to the WiFi menu in Settings. Select "EZCastM....." among the discovered networks. In the "Password" input window.

Enter the password (PSK) from the blue screen and press the "Start" button.

### Smartphone models that support video output

| Huawei    | Mate10, Mate10Pro, Mate20, Mate20Pro, Mate20X, Mate RS, Mate30                       |
|-----------|--------------------------------------------------------------------------------------|
|           | P20, P20Pro, P20 RS, P30, P30 Pro, Honor Note10, Honor V20                           |
| iPhone    | iPhone 6 and above                                                                   |
| samsung   | fold, Z fold2, Z fold3, Z fold4, Z fold5, S8, S8+, S9, S9+, S10, S10e, S10+, S10 5G, |
|           | S20, S20+, S20 Ultra, S20 FE, S21, S21+, S21 Ultra, S21 FE, S22, S22+, S22 Ultra     |
|           | S23, S23+, S23 Ultra, Note8, Note9, Note10, Note10+, Note20, Note20 Ultra,           |
|           | A90 5G, XCover6 Pro                                                                  |
| Smartisan | Smartisan R1, Smartisan Pro2S                                                        |
| Sony      | XPeria 1(J9110), XPeria 5, XPeria XZ3                                                |
| Razer     | Razer Phone, Razer Phone 2                                                           |
| ONEPLUS   | One PLUS7, 7Pro, 7T                                                                  |
| OPPO      | R17 Pro                                                                              |
| ASUS      | ROG series of phones                                                                 |
| ZTE       | AXON 9Pro                                                                            |
| Mi        | Black Shark I                                                                        |
| nokia     | Nokia 9Pure View                                                                     |
| НТС       | U Ultra                                                                              |
| LG        | G5                                                                                   |
|           | Smartphone models supporting video output will continue to change.                   |
|           |                                                                                      |

\*Please refer to the manufacturer's website for further details.

## On-Screen Display Settings (OSD)

Brightness Settings

|     | BRIGHTNESS |    |
|-----|------------|----|
| *   | BRIGHTNESS | 80 |
|     | CONTRAST   | 50 |
| *   | ECD        |    |
| OSD | DCR        |    |
| 3   | SHARPNESS  | 2  |
| ¢°. |            |    |
|     |            |    |

| Brightness | 0~100 (30~80※) | Adjust screen brightness        |
|------------|----------------|---------------------------------|
| Contrast   | 0~100(50)      | Screen contrast adjustment      |
|            | Standard       | Standard mode for images        |
|            | RTS            | Image suitable for RTS games    |
| ECD        | FPS            | Image suitable for RTS games    |
|            | Text           | Image suitable for text         |
|            | Movie          | Image suitable for projection   |
|            | Game           | Image suitable for gaming       |
| DCR        | OFF/ON         | Automatically adjust brightness |
| Definition | 0~4(2)         | Improve image clarity           |

#### Image Settings

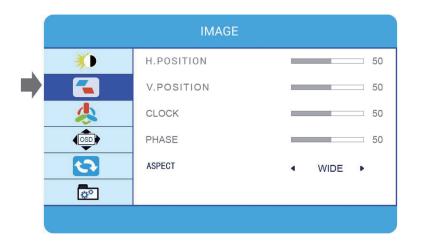

| H.Position | 50             | Default             |
|------------|----------------|---------------------|
| V.Position | 50             | Default             |
| Clock      | 50             | Default             |
| Phase      | 50             | Default             |
| Aspect     | 16:9(wide)/4:3 | Change aspect ratio |

#### Color Temp. Settings

|          | COLOR TEMP. |   |        |
|----------|-------------|---|--------|
| *        | COLOR TEMP. | 4 | USER 🕨 |
| <b>~</b> | RED         | - | 52     |
| *        | GREEN       | _ | 50     |
| OSD      | BLUE        |   | 50     |
| 5        |             |   |        |
| <b>*</b> |             |   |        |
|          |             |   |        |

| Color Temp. | User setting/warm/cool | Adjust screen color                |
|-------------|------------------------|------------------------------------|
| Red         | 0~100(52)              | Adjust the brightness of RGB red   |
| Green       | 0~100(50)              | Brightness adjustment of RGB green |
| Blue        | 0~100(50)              | Adjust the brightness of RGB blue  |

### Language Setting (OSD)

| OSD SETTING |              |            |  |
|-------------|--------------|------------|--|
| ×           | LANGUAGE     |            |  |
|             | OSD H. POS.  | 36         |  |
| *           | OSD V. POS.  | 36         |  |
|             | OSD TIMER    | <b>5</b> 6 |  |
| 5           | TRANSPARENCY | 20         |  |
| 0°          |              |            |  |
|             |              |            |  |

| Language     | 12 languages | Select language to display                 |
|--------------|--------------|--------------------------------------------|
| OSD H.POS    | 0~100(36)    | Set the horizontal position of the display |
| OSD V.POS    | 0~100(36)    | Set the vertical position of the display   |
| OSD Time     | 10~60(56)    | Display time settings                      |
| Transparency | 0~100(20)    | Set the transparency of the display        |

### Other Settings

| OTHER SETTING |                   |  |     |   |
|---------------|-------------------|--|-----|---|
| ×.            | IMAGE AUTO ADJUST |  |     |   |
|               | COLOR AUTO ADJUST |  |     |   |
| 4             | RESET             |  |     |   |
| OSD           | AUTO POWERDOWN    |  | OFF | • |
| <b>5</b>      | HDR MODE          |  | OFF |   |
| 0°            |                   |  |     |   |
|               |                   |  |     |   |

| Image auto adjust          | Fixed value                              | Fixed value after adjustment                                                                                         |
|----------------------------|------------------------------------------|----------------------------------------------------------------------------------------------------|
| Color auto adjust          | Fixed value Fixed value after adjustment |                                                                                                    |
| Reset                      | Reset all settings                       |                                                                                                    |
| Auto power saving settings | OFF/240/120/60/50/<br>40/30/20/10        | This product will turn off after<br>the selected number of minutes.<br>Power saving mode is automatically activated. |
| HDR mode                   | OFF/AUTO/2084                            | HDR mode settings                                                                                                    |

#### Input & Output Settings

| INPUT & OUTPUT SETTING |                |   |        |          |  |
|------------------------|----------------|---|--------|----------|--|
| *)                     | SIGNAL AOURCE  |   | Туре С | •        |  |
|                        | LOW BLUE LIGHT | _ | -      | <u> </u> |  |
| 4                      | VOLUME         |   |        | 54       |  |
| OSD                    | FREESYNC       | 4 | OFF    | F        |  |
| 5                      | OD             | 4 | OFF    | F        |  |
| <b>0</b> °             | 1920×1080 60HZ |   |        |          |  |
|                        | -              |   |        |          |  |

| Signal source  | USB-C1/USB-C2/HDMI | HDR mode display signal input port settings |  |
|----------------|--------------------|---------------------------------------------|--|
| Low blue light | 0~100(25)          | Reduce blue light                           |  |
| Volume         | 0~100(54)          | Volume adjustment                           |  |
| FREESYNC       | OFF/ON             | Screen display effect settings              |  |
| OD             | OFF/ON             | Response speed settings                     |  |

## FAQ (frequently asked questions)

## Apple

- Q. Which Lightning to C cable should I use?
  - a. The Lightning to C cable required to connect an iOS device, is not provided. You must connect with a genuine Apple cable or an MFi certified Lightning to C cable.
- Q. Can I watch Netflix or Disney Plus using iPhone mirroring?
  - a. Due to content copyright protection policies when using iPhone wired/wireless mirroring,
     Netflix, Disney Plus, etc. content from paid streaming service(OTT) apps are not supported.
     Please note that some YouTube content may not be playable due to copyright protection.
- Q. Can I connect a MacBook or iPad?
  - a. Yes you can. However, only models that support Thunderbolt 3 are available.

## DeX-enabled smartphones

- Q. I can't connect to DeX.
  - a. After checking the model name of the smartphone, please check whether the smartphone supports DeX (Android desktop mode ALT support).

## Laptop/Desktop PC

- Q. Can I connect a laptop or desktop PC without a USB-C port?
  - a. If your laptop or PC does not have a USB-C port, please connect to an HDMI port. In this case, you must connect power to your device and the monitor separately.

## Wireless Connection

Q. Wireless connection does not work.

a. EZCast wireless connection is only supported in a WiFi environment,
so please check whether the area has WiFi connectivity.
Also, EZCast wireless connection can only be connected to one device.
If EZCast WiFi is set up on multiple devices, connection will not be possible,
so please disable EZCast WiFi on devices that are not in use before use.

## 기타

- Q. Can I use it by connecting with a commercially available C to C cable?
  - a. For proper use (ex:charging your laptop), you must connect it with the provided C to C cable. If you do not use the provided C to C cable, the monitor may not function properly.
- Q. Can I touch the screen?
  - a. This monitor does not support touch functionality.
- Q. Does this product have a built-in battery?
  - a. This monitor does not have a built-in battery, and power can be supplied to the monitor using an auxiliary battery that supports PD (Power Delivery).
    - When connecting a smartphone
      - Connect the power adapter or a PD auxiliary battery of 20W or more.
    - When connecting Nintendo Switch
      - Connect adapter power or connect PD auxiliary battery of 45W or more.

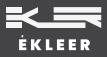